# Remote Access

#### [Home](http://www.advantageair.com.au/) / Remote Access

Remote access feature has been released for MyAir4 & e-zone, you will now be able to control your MyAir4/e-zone system from your Android or Apple device when outside of the home Wi-Fi network using your mobile network data (eg 3G/4G) this guide will help you get up & running.

Your Android or Apple device will also require the latest apps for complete minimum requirements see below.

### Minimum Requirements:

Apple Devices:

- iOS7
- MyAir4/e-zone app v4.20

#### Android Devices:

- Android Honeycomb 3.0
- MyAir4/e-zone app v3.216

MyAir4/e-zone Touchscreen:

- AA CONFIG app 3.34
- AA WACA 10.14
- MyAir4/e-zone app v3.216

Router:

• UPNP must be enabled

#### Enabling Remote Access

Remote access feature is disabled by default. To enable remote access follow the steps below.

The below instructions assume the following:

- 1. MyAir4/e-zone touch screen is connected to the home Wi-Fi network.
- 2. You are able control your system from your mobile device when connected to your home Wi-Fi network.
- 3. Your MyAir4/e-zone touch screen has a Google Play account active on the device & all updates have been installed, please visit [www.advantageair.com.au/support/update1](http://www.advantageair.com.au/support/update1/) to ensure this has been done before proceeding to the next step.

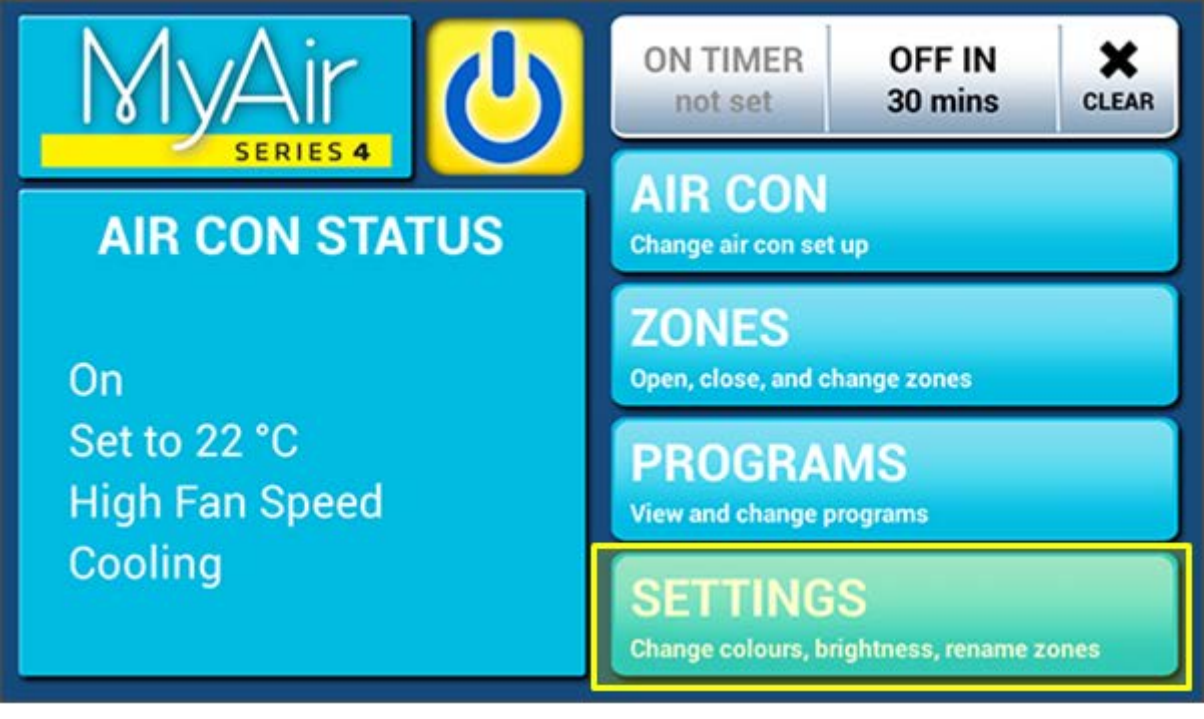

*Step 1 – Press the SETTINGS button.*

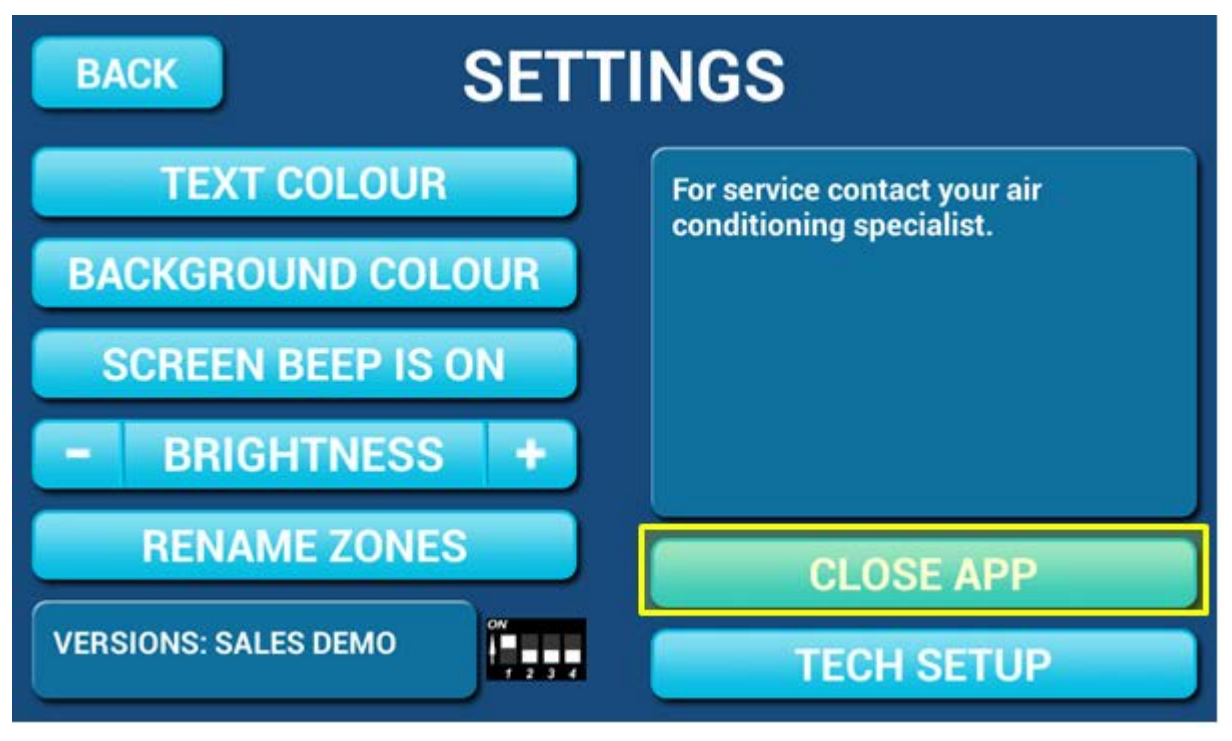

*Step 2 – Press the CLOSE APP button.*

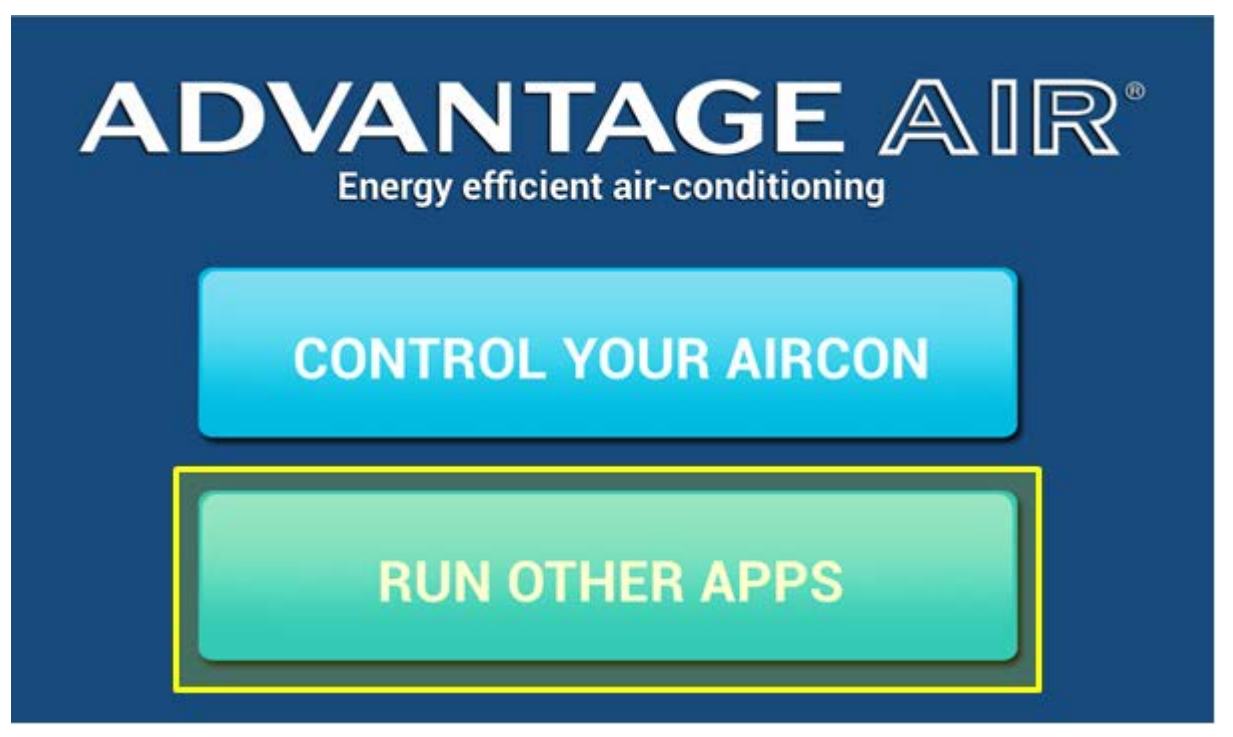

*Step 3 – Press the RUN OTHER APPS button.*

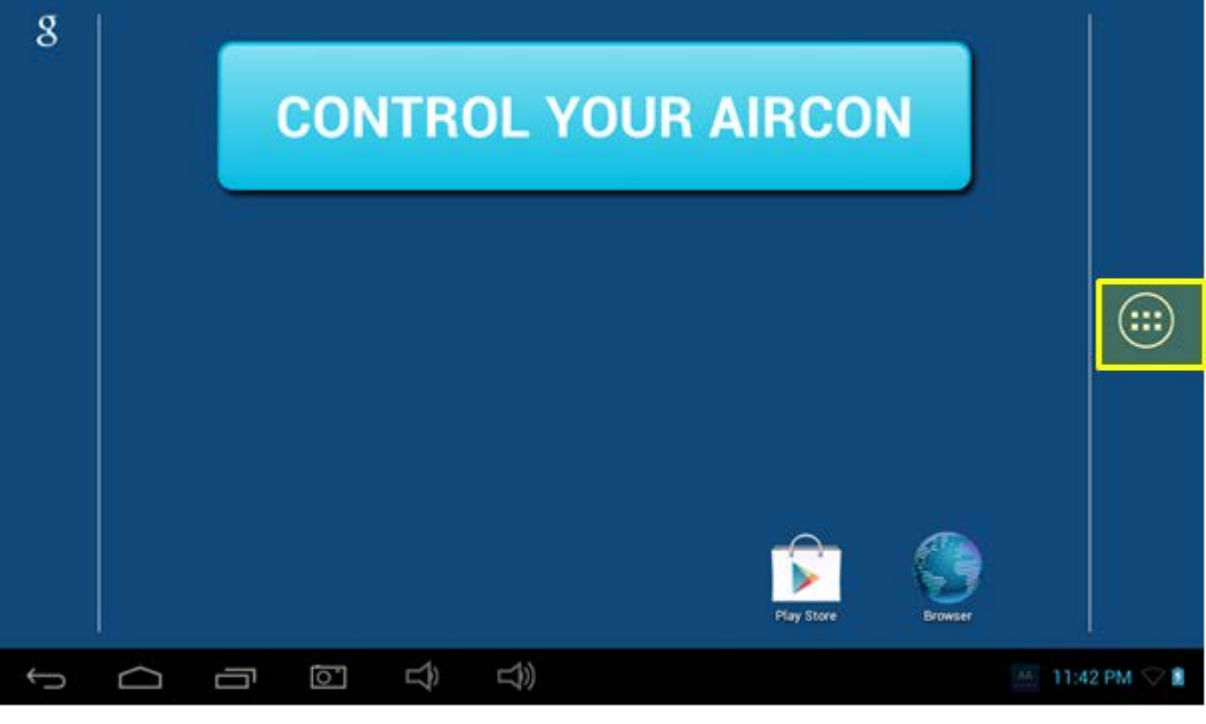

*Step 4 – Press the APP draw button (Circle with 6 dots inside).*

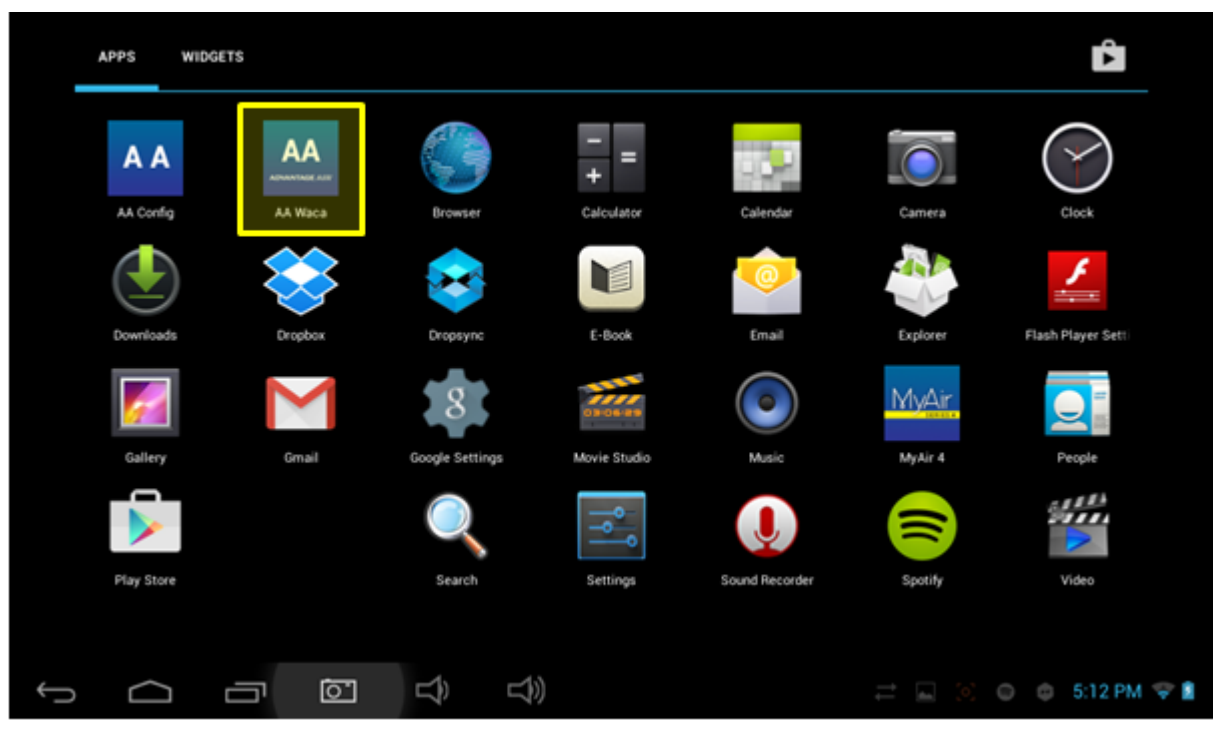

*Step 5 – Find & press the app called AA Waca*

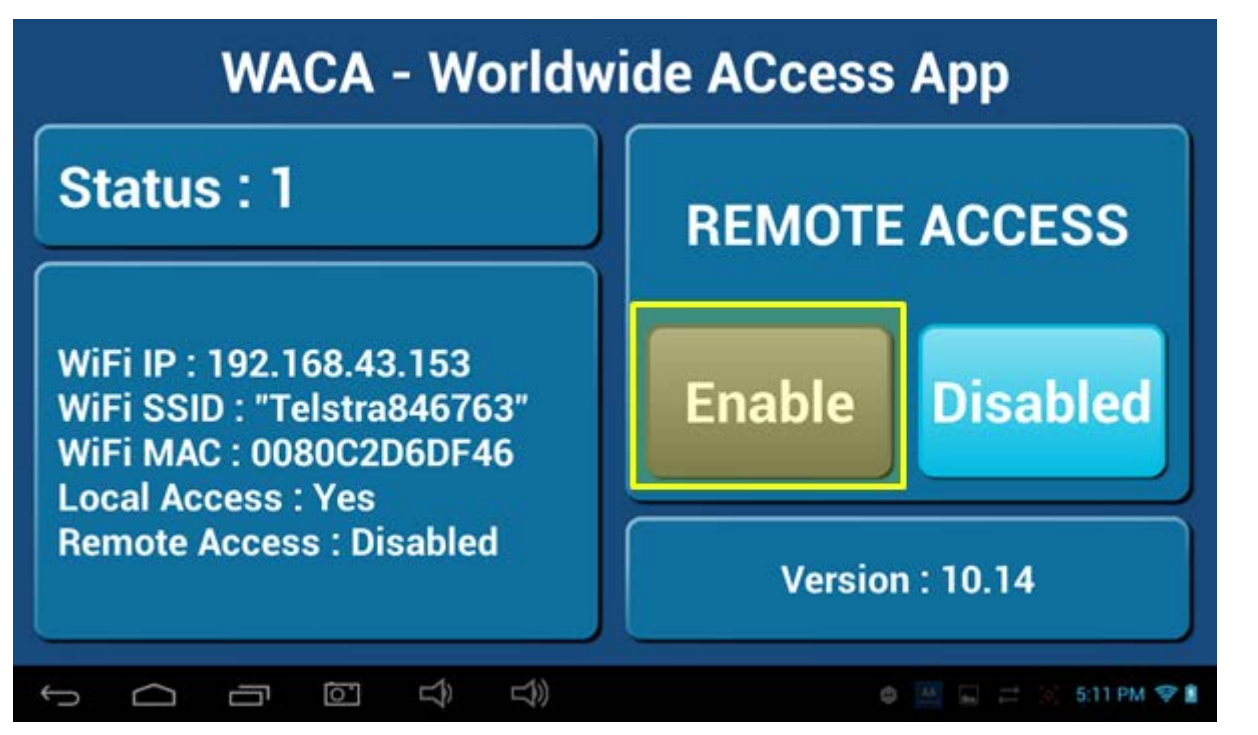

*Step 6 – You will notice the ENABLED button is greyed out, press it once to enable it & it should change colour to blue then wait for 5-10 minutes for remote access to be enabled on your network.*

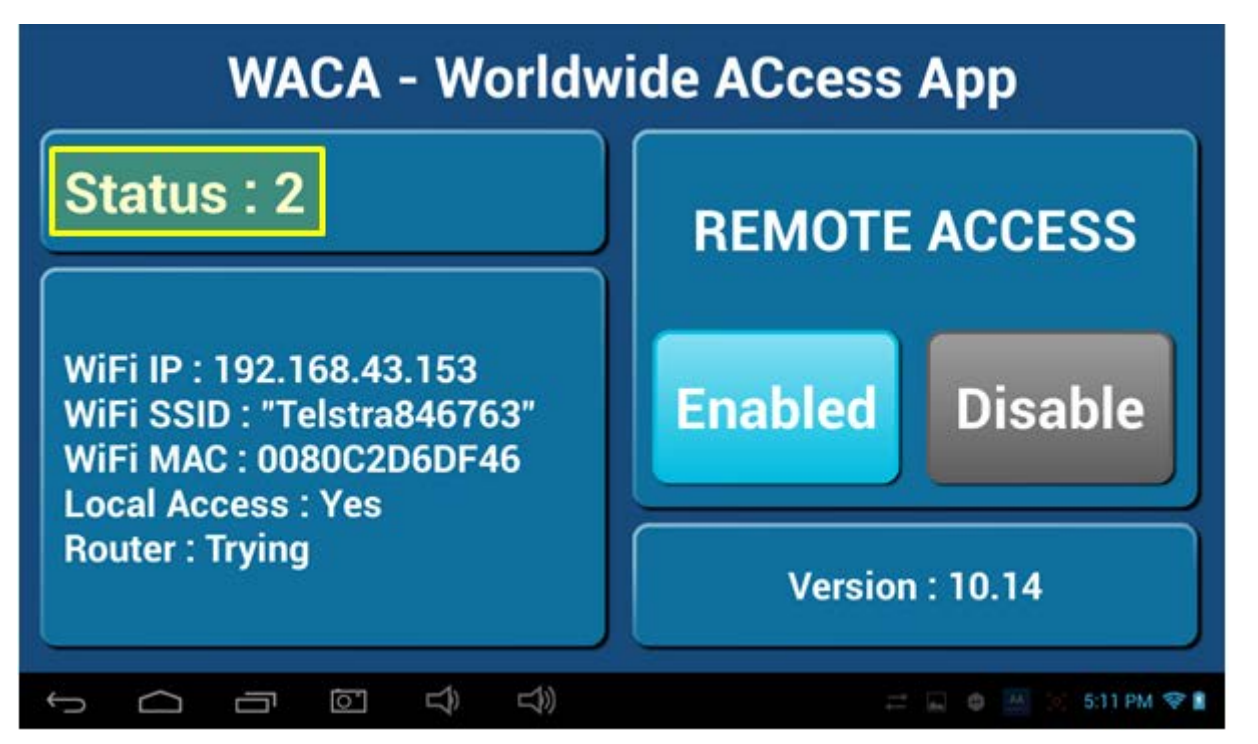

*Step 7 – Whilst your system is enabling remote access you will notice the status will change numerous times, when remote access is successful the status should change to STATUS: 5, 8 or 11, if your status is something else wait or refer to troubleshooting guide below (please wait 10 minutes first).*

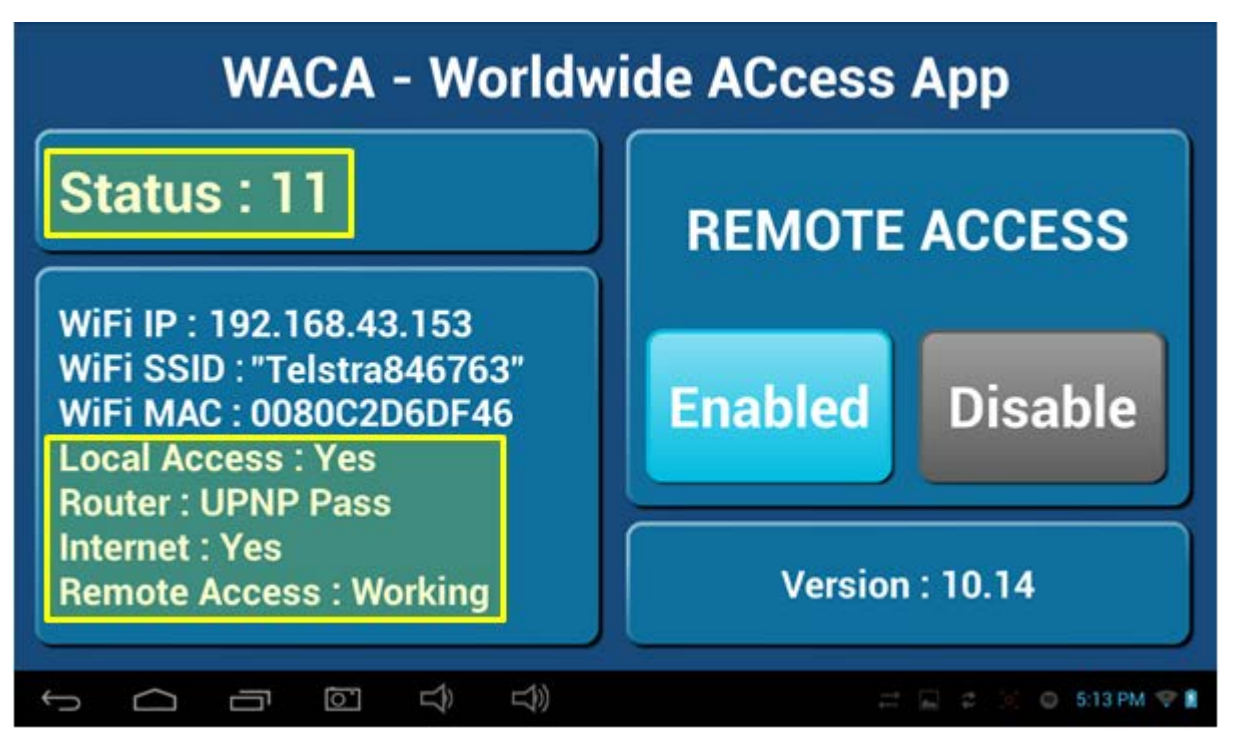

*Step 8 – When STATUS: 5, 8 or 11 are displayed remote access has been successfully configured. Step 9 – Open the MyAir4/e-zone app on your Android /Apple device whilst it is connected to your home Wi-Fi network to pair your air conditioner with the phone/tablet then close the app. NOTE: There is no pair button – pairing is automatic, you just need to open the Apple/Android app whilst on the home Wi-Fi network. Step 10 – Congratulations you should now be able to control your MyAir4/e-zone system remotely.*

## Troubleshooting:

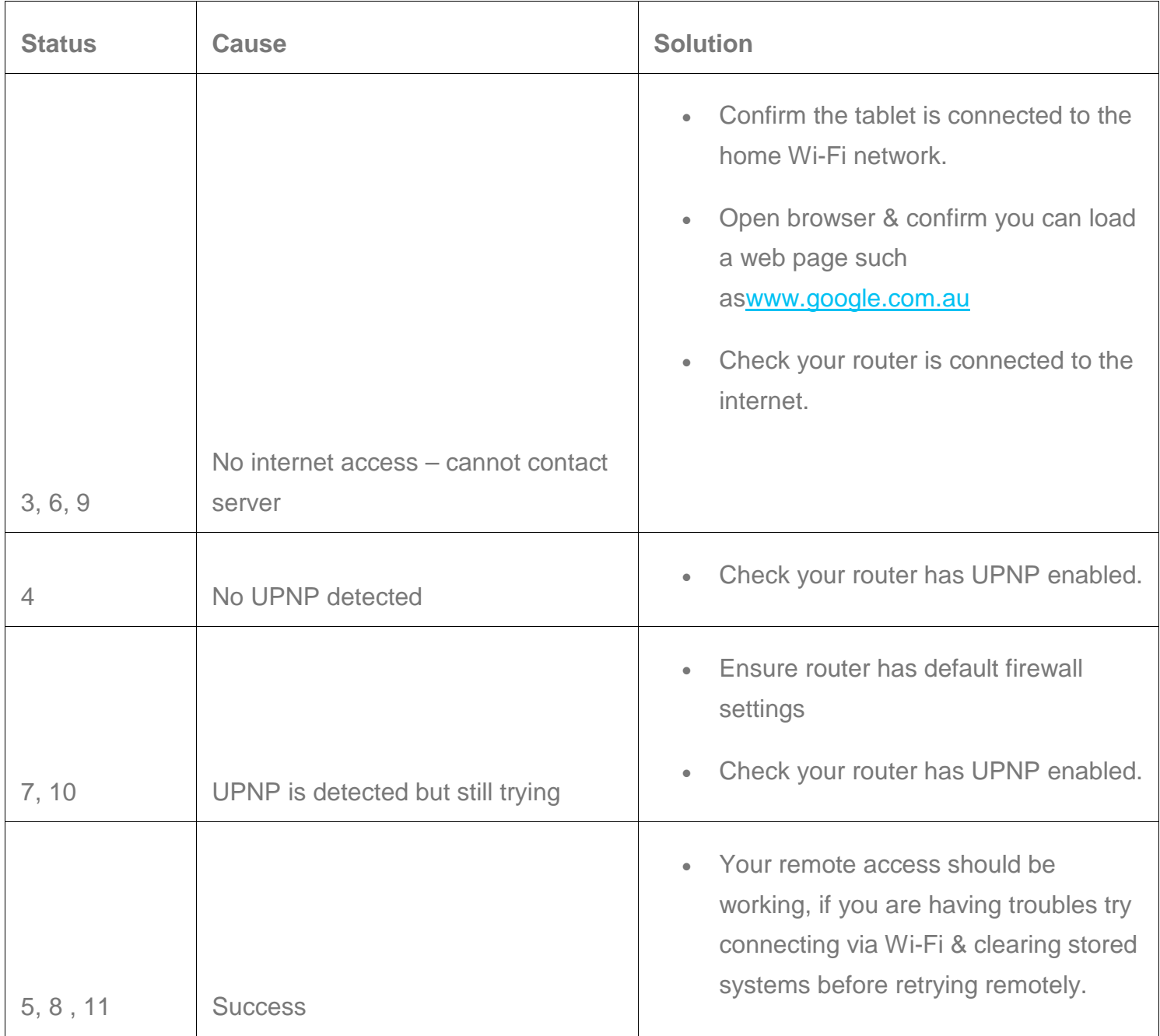